# **Creating an NSF-approved Biosketch with SciENcv**

**Office of Sponsored Programs** Research Education, Outreach & Strategic Support January 12, 2024

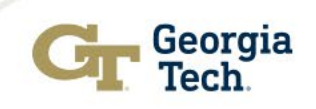

### **Preview**

- What is SciENcv?
- More on SciENcv
- What does SciENcv do?
- SciENcv Benefits
- Logging in to NCBI
- Assign a Delegate
- Link Accounts
- Accessing SciENcv
- SciENcv Main Page
- Create a New CV
- NSF Biographical Sketch Example
- Other Useful Resources

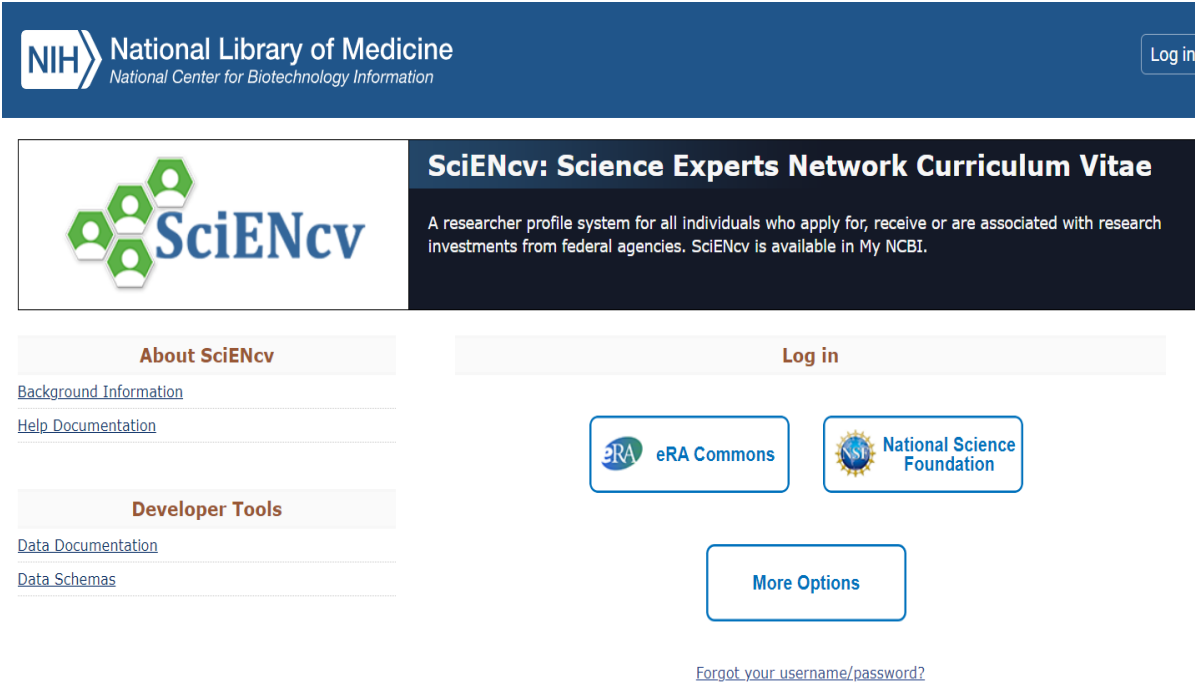

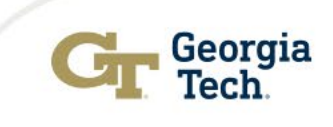

### **What is SciENcv?**

#### **About SciENcv:**

Science Experts Network Curriculum Vitae (SciENcv) is an electronic system that helps researchers assemble the professional information needed for participation in federally funded research. Researchers can use SciENcv to create and maintain biosketches that are submitted with grant applications and annual reports.

#### **What SciENcv does:**

- Eliminates the need to repeatedly enter biosketch information
- Reduces the administrative burden associated with federal grant submission and reporting requirements
- Provides access to a researcher-claimed data repository with information on expertise, employment, education, and professional accomplishments
- Allows researchers to describe their scientific contributions in their own language

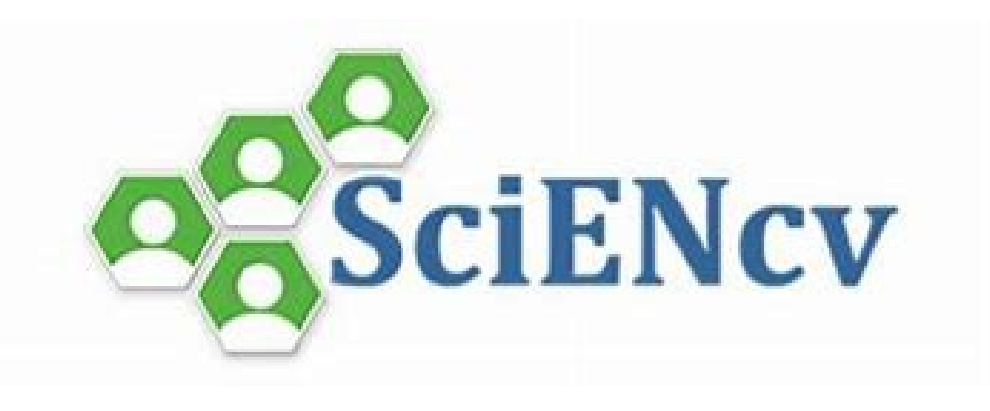

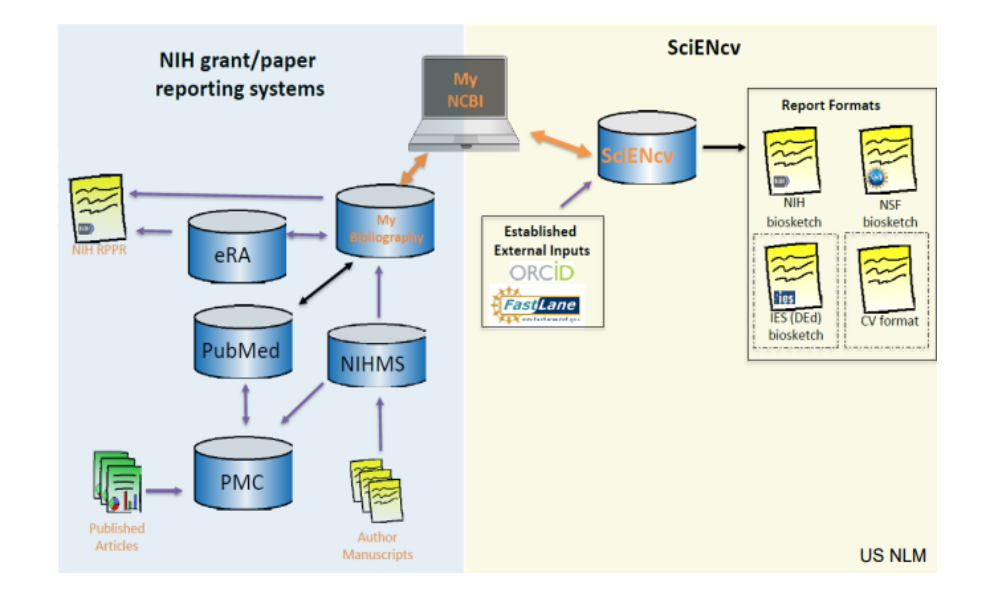

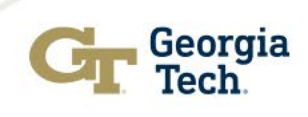

### **More on SciENcv**

#### **Who developed SciENcv:**

- Science Experts Network Curriculum Vitae (SciENcv)
- Requested by the Federal Demonstration Partnership (FDP)
- National Center for Biotechnology Information (NCBI)
- Interagency working groups: DoD, DoE, EPA, NIH, NSF, USDA, etc.

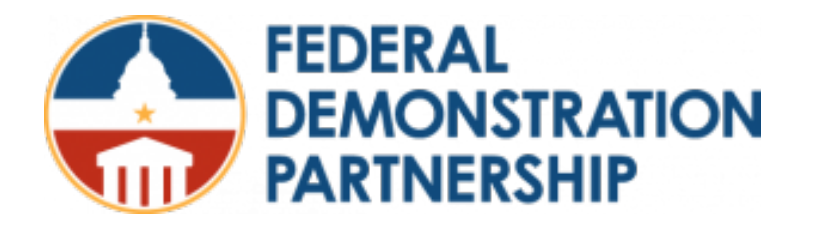

#### **Principles of SciENcv**

- $\triangleright$  Any researcher may register
- Leverages data from existing systems
- $\triangleright$  Data are owned by the researcher
- Researcher controls what data are public
- Researcher edits and maintains information
- Researcher provides own data to describe research outcomes
- Researcher has ultimate control over data in biosketch

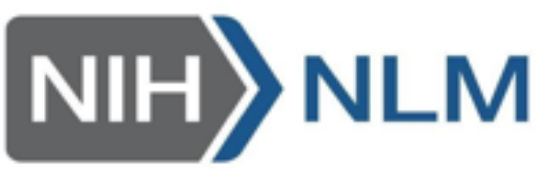

**National Center for Biotechnology Information** 

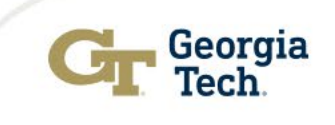

### **What does SciENcv do?**

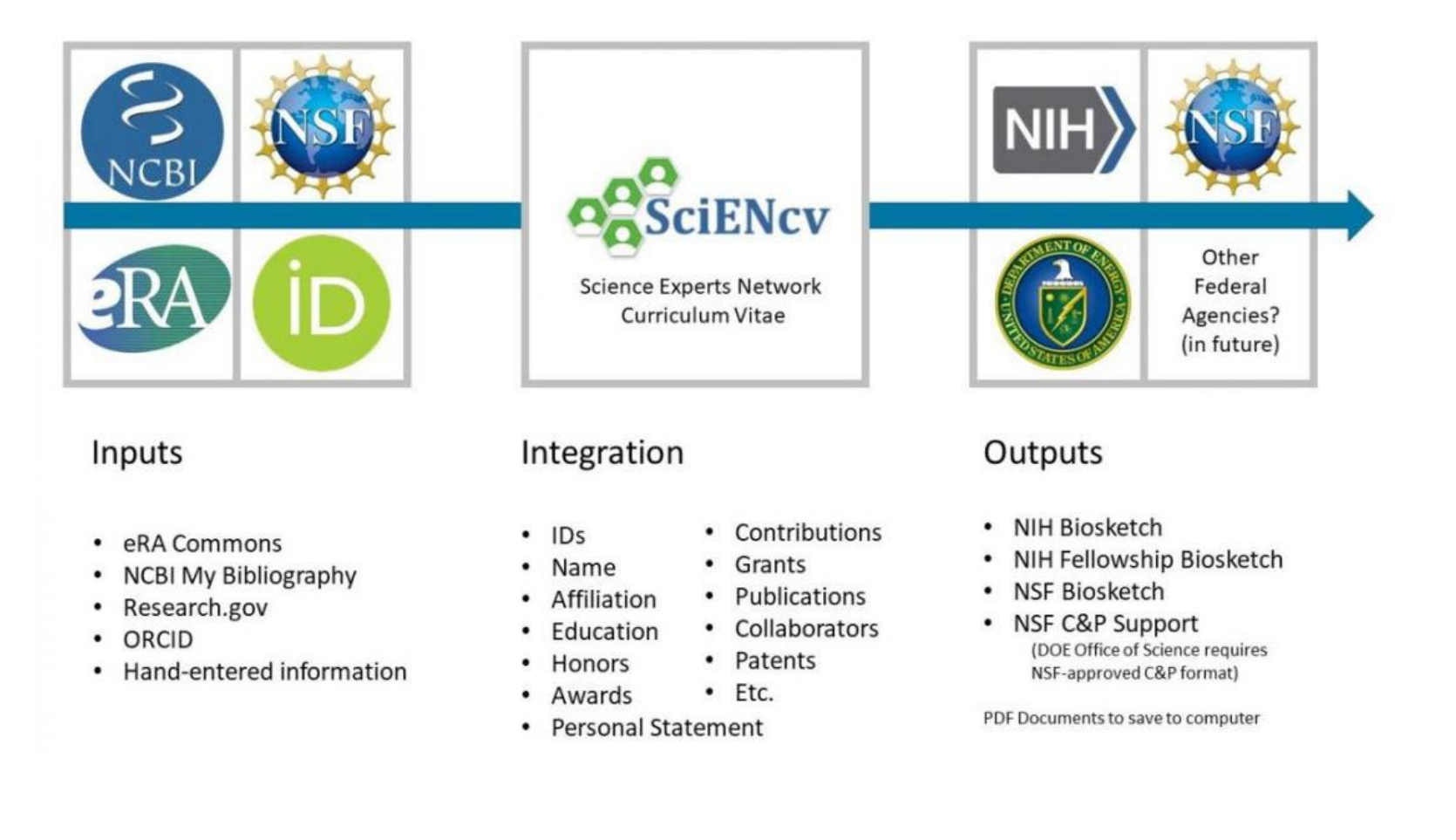

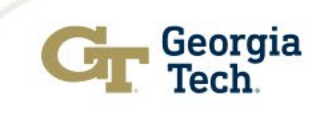

### **SciENcv Benefits**

- Reduces the administrative burden
- Eliminates repeatedly entering biosketch information
- Allow researchers to describe their scientific contributions
- Any researcher may register
- Leverages data from existing systems
- Researcher
	- controls what data are public
	- edits and maintains information
	- provides own data to describe research outcomes
	- has ultimate control over data in biosketch

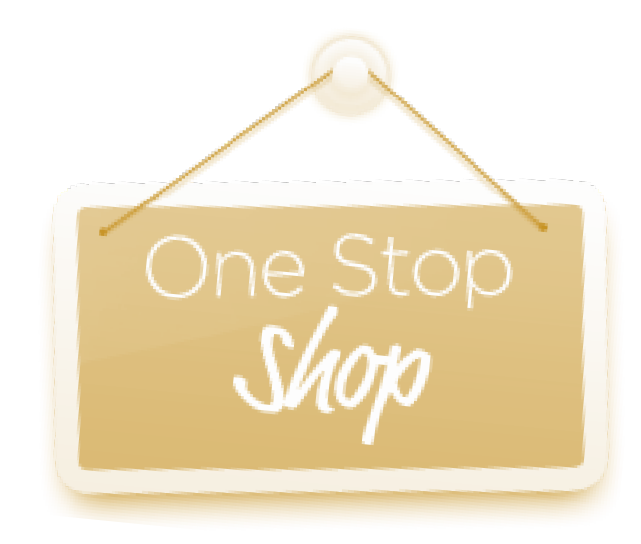

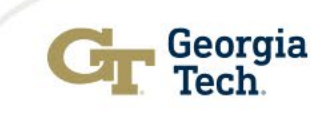

## **Logging in to NCBI**

Go to **NCBI** (National Center for Biotechnology Information) and Log in using any one of the options listed. If you click the "more login options" button, you can log in with your GT credentials.

 $\overline{\phantom{a}}$ 

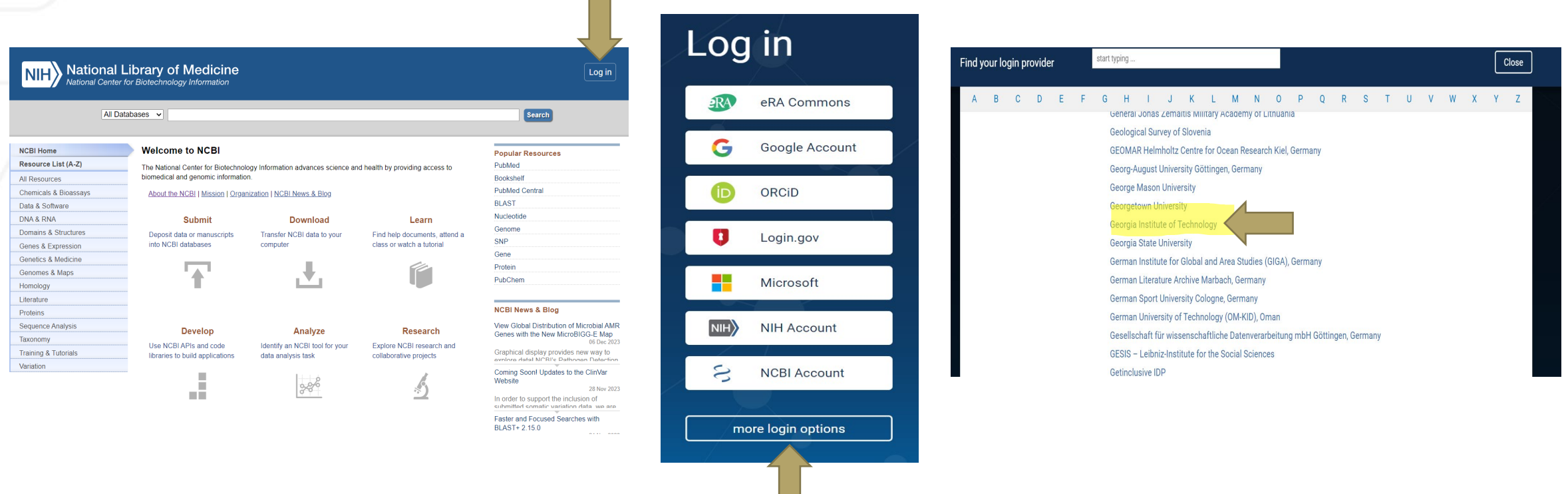

NOTE: The initial method selected to register and login to the system will be the one you should use for all activity; we recommend selecting GT (SSO) or ORCiD for ease of use.

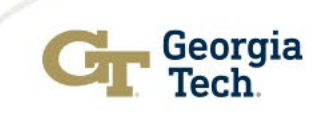

### **Assign a Delegate**

• To assign a delegate, click on your log in credentials in the top right of the Main NCBI Page and scroll down to Account settings and click. In Account settings, scroll down to the Delegates<br>section. Click Add delegate a

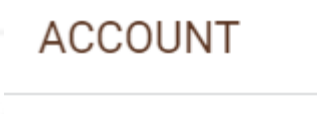

Logged in as: kk151@gatech.edu

#### Dashboard

**Publications** 

**Account settings** 

Log out

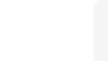

#### **Linked Accounts**

You can log into your NCBI account via these third parties. Contact the third party about any issues related to logging into any of the accounts below.

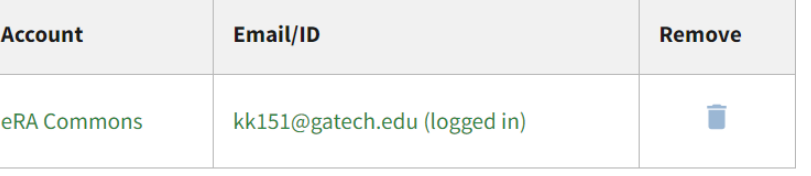

#### Add account

#### **Delegates**

You can add delegates to help you manage your bibliography and/or SciENcv profiles.

**Add delegate** 

#### **API Key Management**

### Add a Delegate

Enter the delegate's email address

#### What will happen:

- Your delegate will receive an e-mail notifying them of access.
- Your delegate will click a link in the e-mail to activate access.
- If your delegate does not have a My NCBI account, they will be invited to register.

Cancel

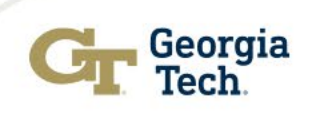

### **Link Accounts**

 $\times$ 

• To link accounts, click on your log in credentials in the top right of the Main NCBI Page and scroll to Account Settings. Click on Account settings and scroll down to Linked Accounts. You can view/remove any accounts already linked or you can add an account by clicking the provided link and searching for the partner organization that you would like to link to.

Logged in as: kk151@gatech.edu

Dashboard

**ACCOUNT** 

**Publications** 

**Account settings** 

Log out

**Linked Accounts** 

You can log into your NCBI account via these third parties. Contact the third party about any issues related to logging into any of the accounts below.

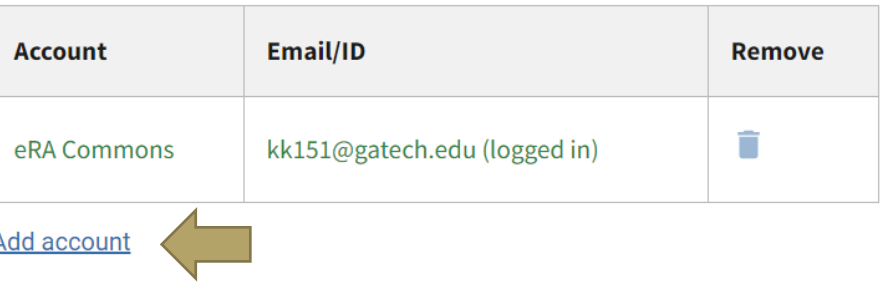

#### Link a new 3rd-party account

Search for the account name or click on a link below to connect your My NCBI account to one of these partner organizations. Please note, you can only link one account per third-party partner.

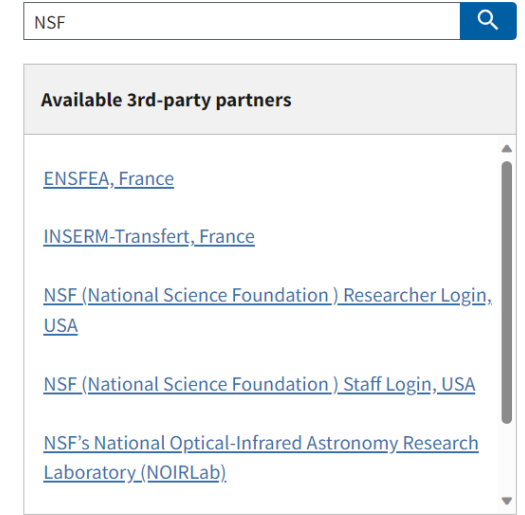

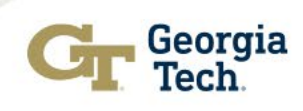

Note: As you link accounts, you may receive messages asking you to authorize the linkage so that the records can "talk" to each other.

## **Accessing SciENcv from NCBI**

Once you have logged in to NCBI, there are two ways to access SciENcv:

1. You can access SciENcv from the portlet which is located on your My NCBI Dashboard page. To view your Dashboard, click on your log in credentials in the top right of the Main Page:

 $\boxed{A}$ 

 $\sim$  X

 $\mathbf{A}$ 

Type

NSF-BGS23-1 Manage SciENcv

**KPK NSF Biosketo** 

12:45 PM

**National Library of Medicine** kk151@gatech.edu National Center for Biotechnology Information You will see the drop-down Menu below. At the bottom right of the Dashboard, Click on the Dashboard link: you will see the SciENcv portlet:**National Library of Medicine** kk151@gatech.ed **ACCOUNT**  $\times$ **My NCBI** Customize this page I NCBI Site Preferences I Video Overview I Help Search NCBI databases  $\sim$  X **Saved Searches** Logged in as: Search: PubMed You don't have any saved searches yet Go and create some saved searches in PubMed or our other database Search kk151@gatech.edu Manage Saved Searches Hint: clicking the "Search" button without any terms listed in the search box will transport you b that database's homepag **Collections** All bibliographies and Other citations are now in My Bibli My Bibliography  $\sim$  X Your bibliography contains no item Favorites **D** Private Standard **Dashboard** Your bibliography is private Manage Collections Manage My Bibliography » **Recent Activity**  $\bullet$   $\mathbf{x}$ Filters **Publications** Filters for: PubMed 11:12 AM SciENcv - My NCBI Help You do not have any active filters for this database Add filters for the selected database **Account settings** Clear Turn Off See All Recent Activity Manage Filters > SeiENev Log out **KPK NIH Biosketc** 12:41 PM **Vrivate** NIHBiosketch3

### **Accessing SciENcv**

2. You can also access the SciENcv page from the **About SciENcv** page (logging in using the same options used for NCBI:

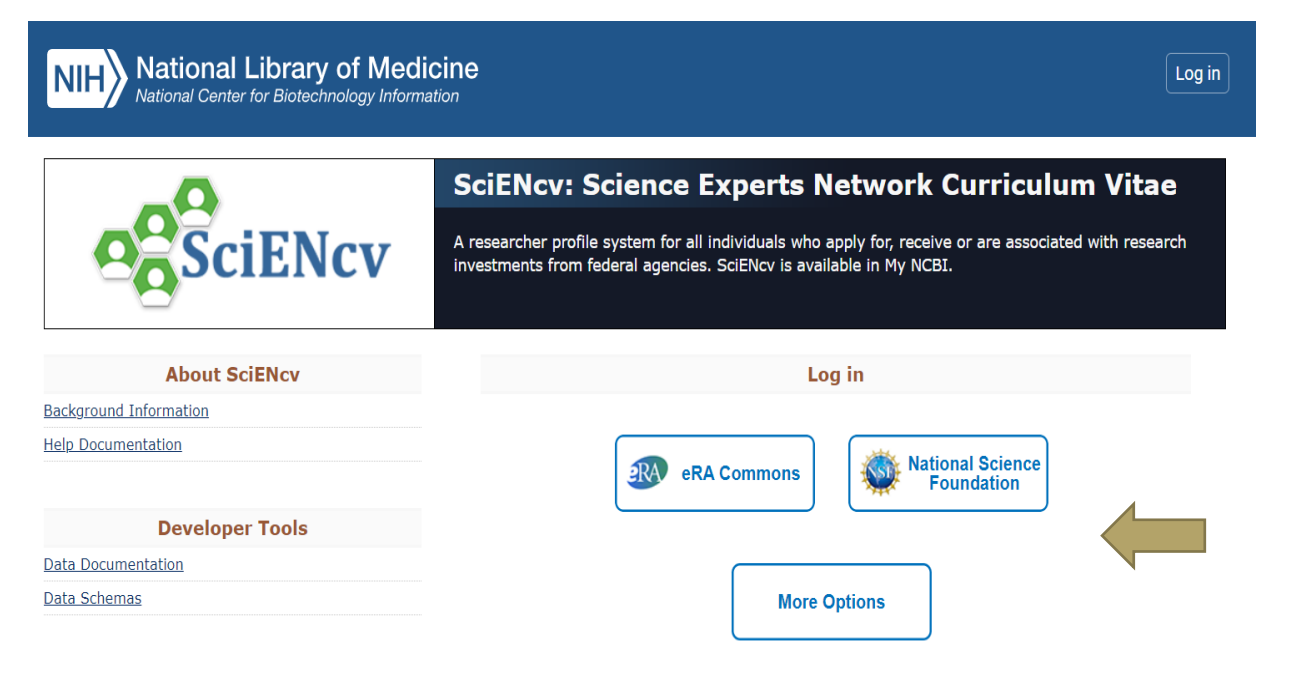

Forgot your username/password?

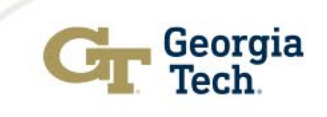

## **SciENcv Main Page**

- Once logged in, you will be on the SciENcv Main Page
- Click edit to set up your Mini Profile information
- Complete profile information and click save

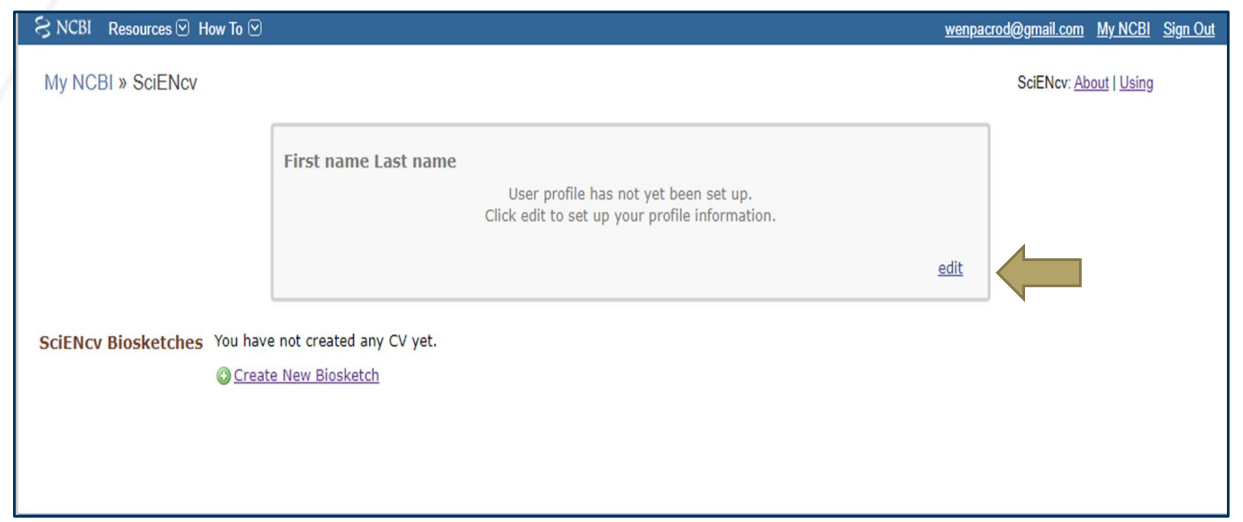

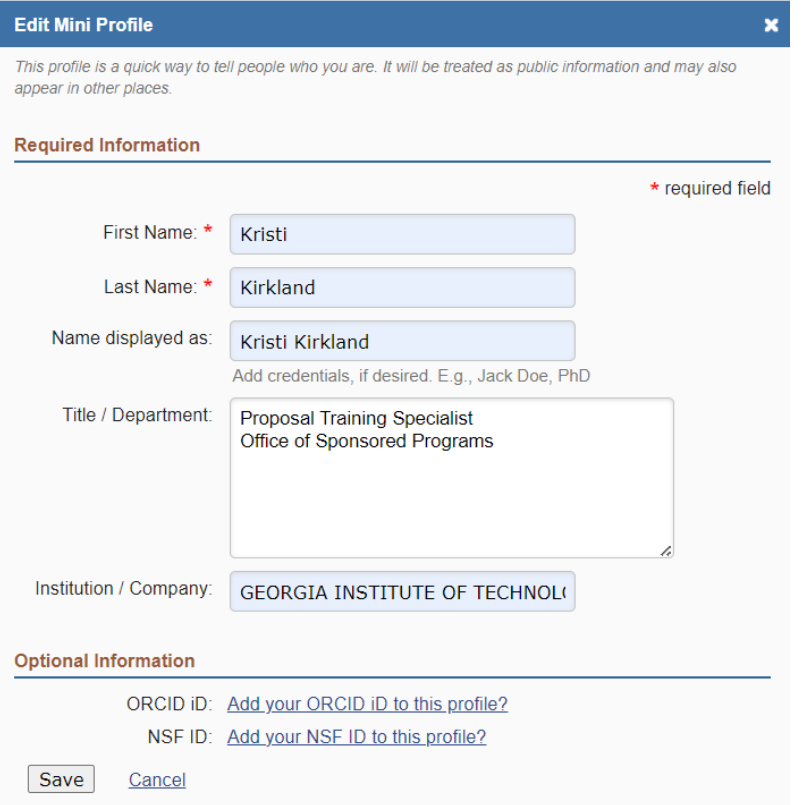

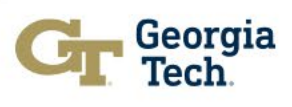

### **Create a New NSF Biosketch**

• You are now ready to create your SciENcv biosketch. To start, click on the Create New Document link:

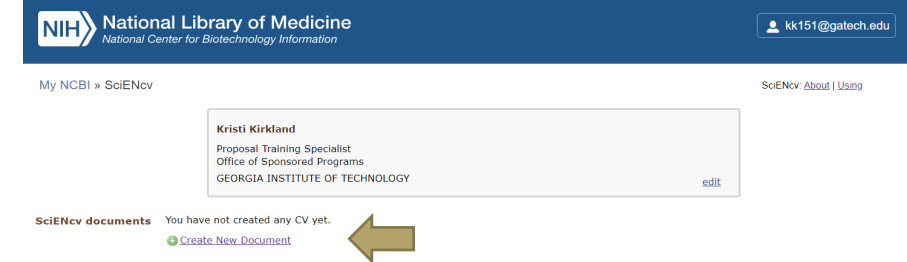

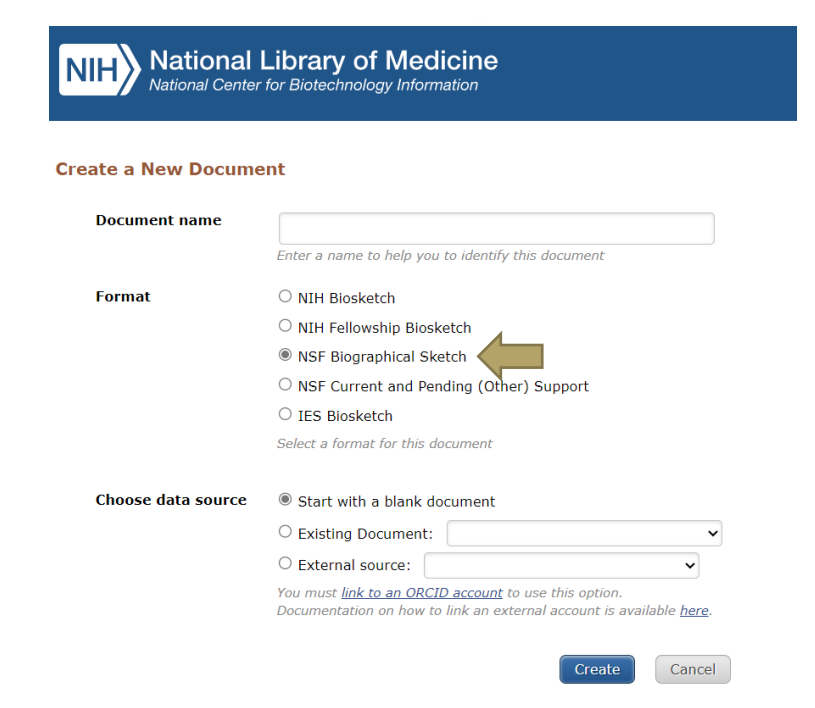

You will then name your document, choose a format, choose a data source, and choose sharing privileges and click Create.

*Note: For your data source, you can start from scratch, choose info from an external source (eRA Commons, ORCID, National Science Foundation), or duplicate an existing biosketch.*

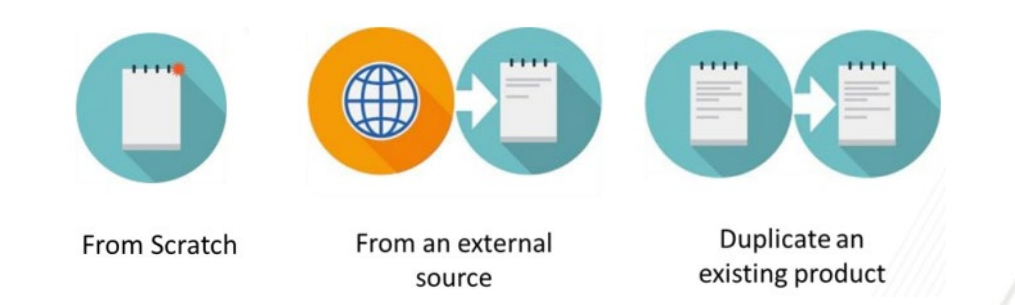

• Next, you are ready to complete the NSF Biosketch sections. To begin, click on the blue Add Information box which will take you to the 6 sections:

#### **NSF Biographical Sketch**

**VIEW DRAFT** 

The Biographical Sketch is used to assess how well qualified the individual, team, or organization is to conduct the proposed activities. A Biographical Sketch (limited to three pages) must be provided separately for each individual designated as senior personnel.

Senior personnel include the individuals designated by the proposer/awardee organization and approved by NSF who contribute in a substantive, meaningful way to the scientific development or execution of a research and development project proposed to be carried out with a research and development award.

Inclusion of additional information beyond that specified below may result in the proposal being returned without review. Do not submit any personal information in the Biographical Sketch. This includes items such as: home address; home telephone, fax, or cell phone numbers; home e-mail address; driver's license number; marital status; personal hobbies; and the like. Such personal information is not appropriate for the Biographical Sketch and is not relevant to the merits of the proposal. NSF is not responsible or in any way liable for the release of such material

**Biographical Sketch Instructions** 

#### Identifying Information, Organization and Location\*

In this section, disclose the information requested regarding the individual and their associated organization and location. All fields are required unless otherwise noted

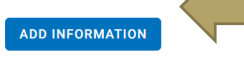

#### Sections include:

- Identifying Information, Organization, and Location
- Professional Preparation
- Appointments and Positions
- Products
- **Synergistic Activities**
- Certification

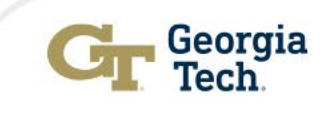

• Identifying Information, Organization and Location

Click Add Information button, fill in required info, and click Save.

### Identifying Information, Organization and Location\*

In this section, disclose the information requested regarding the individual and their associated organization and location. All fields are required unless otherwise noted.

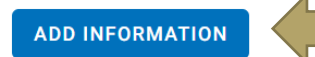

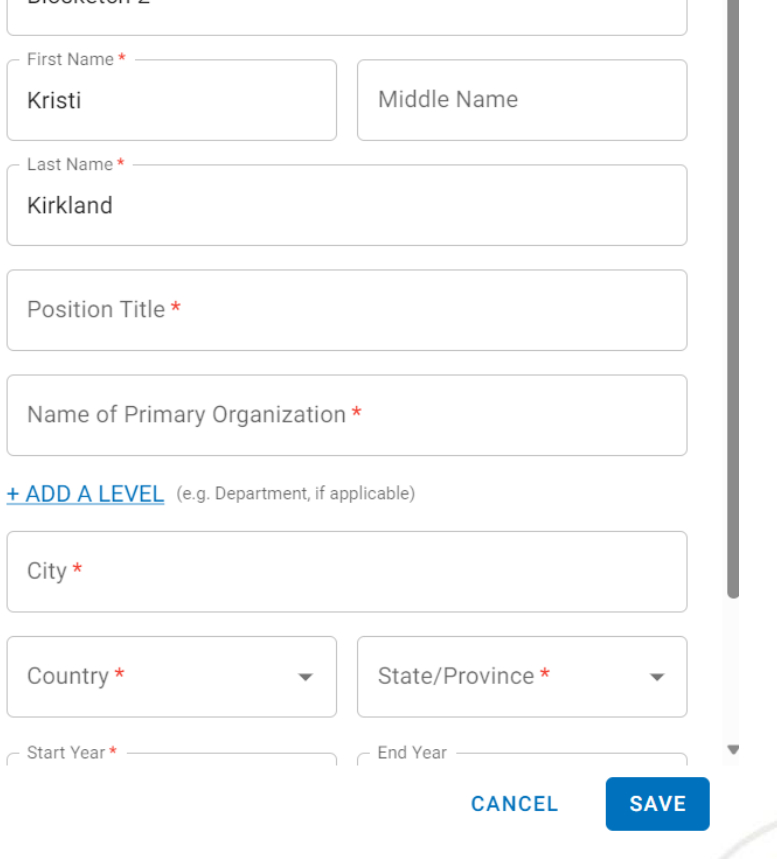

Identifying Information, Organization and Location

Title \*

Rinsketch 2

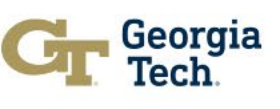

ä

### • Professional Preparation

Click Add Professional Preparation button, fill in required info, and click Save.

#### A. Professional Preparation\*

Provide a list of the senior person's professional preparation (e.g., education and training), listed in reverse chronological order by start date. Include all postdoctoral and fellowship training, as applicable, listing each separately. Also include the baccalaureate degree or other initial professional education.

**ADD PROFESSIONAL PREPARATION** 

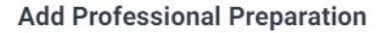

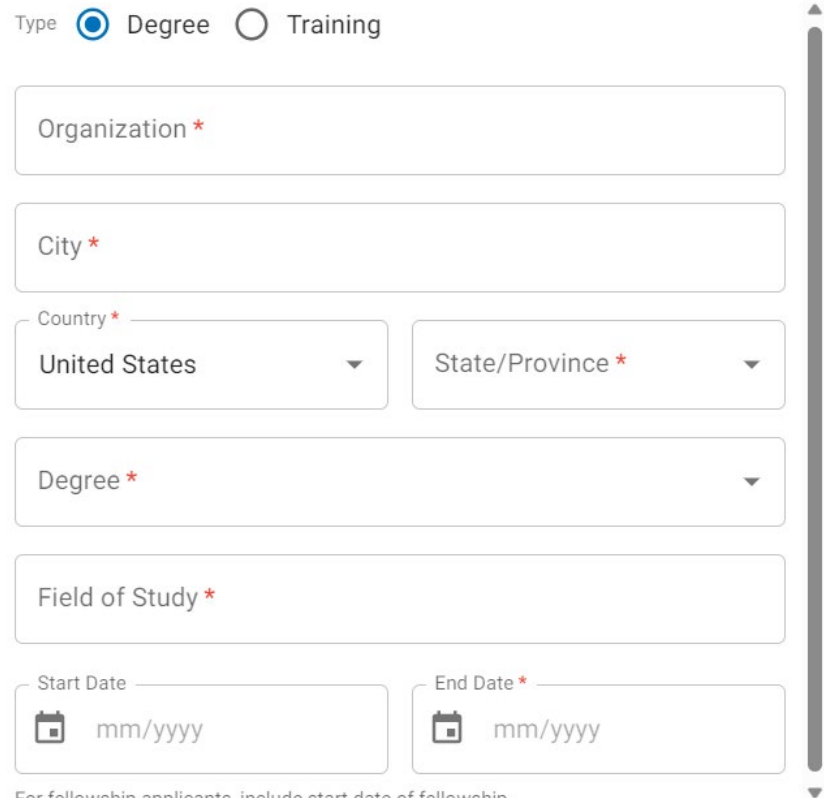

For fellowship applicants, include start date of fellowship.

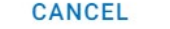

**SAVE & ADD ANOTHER ENTRY** 

**SAVE** 

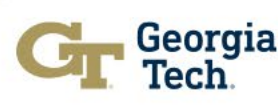

### • Appointments and Positions

**Click Add Professional Preparation** button, fill in required info, and click Save.

#### B. Appointments and Positions\*

Provide a list, in reverse chronological order by start date, of all the senior person's academic, professional, or institutional appointments and positions, beginning with the current appointment (including the associated organization and location). Appointments and positions include any titled academic, professional, or institutional position whether or not remuneration is received, and whether full-time, part-time, or voluntary (including adjunct, visiting, or honorary).

With regard to professional appointments, senior personnel must only identify all current domestic and foreign professional appointments outside of the individual's academic, professional, or institutional appointments at the proposing organization.

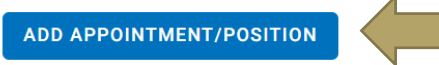

#### **Add Appointment/Position**

Primary appointment or position Note: Only one can be marked as primary.

Appointment or Position Title\*

Name of Organization \*

#### + ADD A LEVEL (e.g. Department, if applicable)

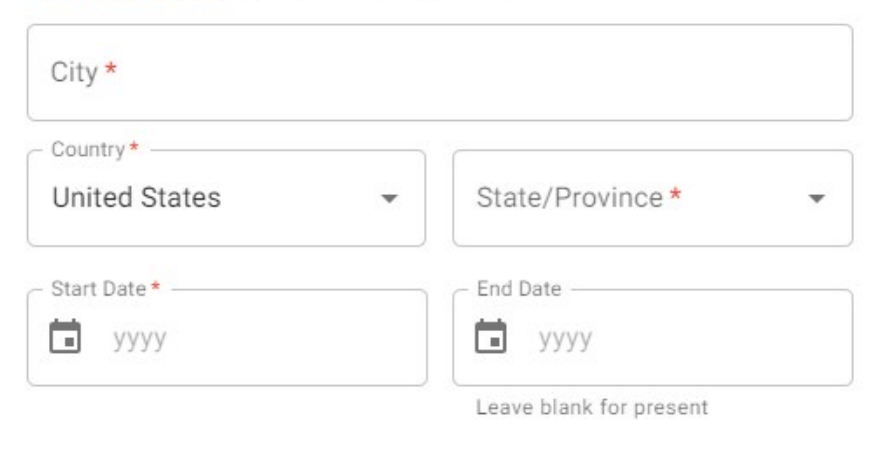

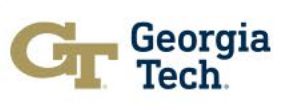

**CANCEL** 

### • Products

### Click Add Products button, fill in required info, and click Save.

#### C. Products

Provide a list of: (i) up to five products most closely related to the proposed project; and (ii) up to five other significant products, whether or not related to the proposed project that demonstrate the senior person's qualifications to carry out the project as proposed.

Senior personnel who wish to include publications in the products section of the Biographical Sketch that include multiple authors may, at their discretion, choose to list one or more of the authors and then "et al" in lieu of including the complete listing of authors' names.

Products Most Closely Related to the Proposed Project\*

Select up to 5 products

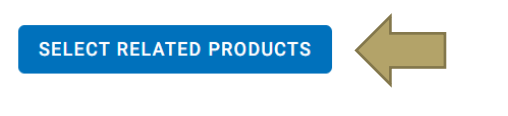

Other Significant Products, Whether or Not Related to the Proposed Project\*

Select up to 5 products

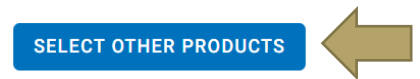

Products Most Closely Related to the Proposed Project\*

Select up to 5 products

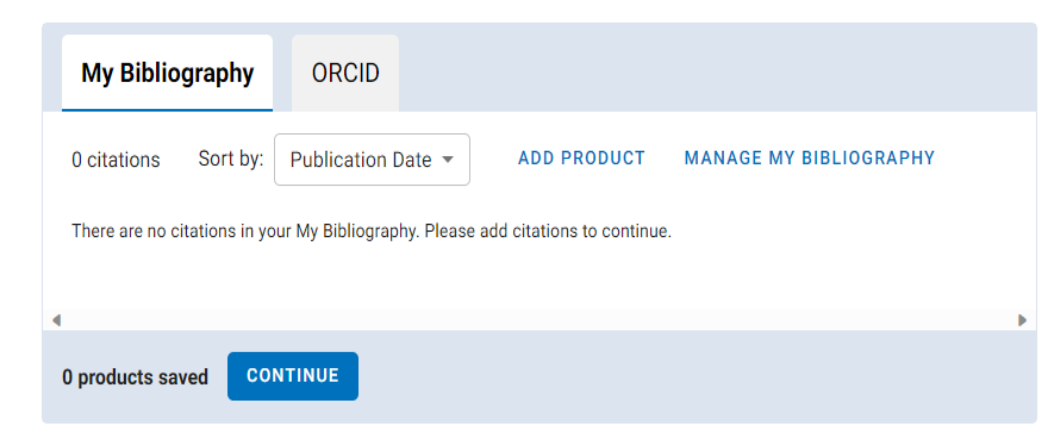

Other Significant Products, Whether or Not Related to the Proposed Project\*

Select up to 5 products

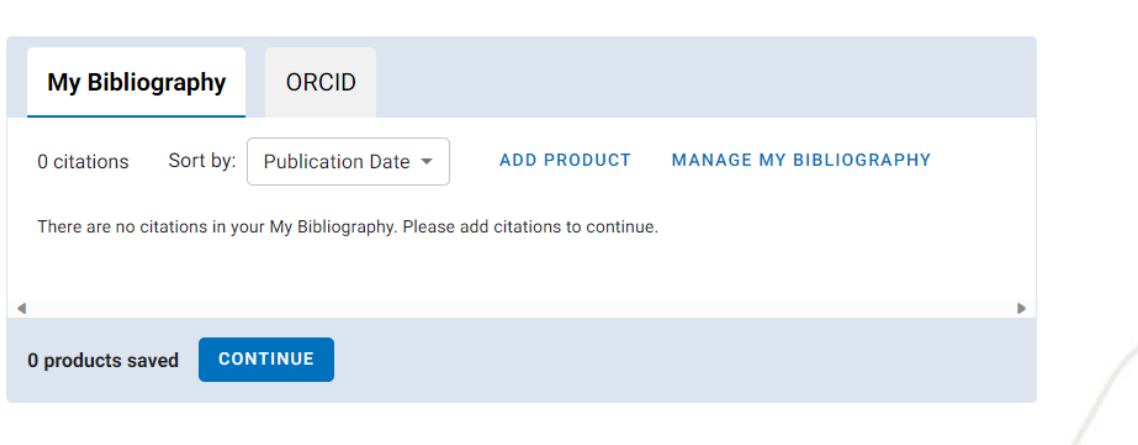

• Synergistic Activities

Click Add Activities button, fill in required info, and click Save.

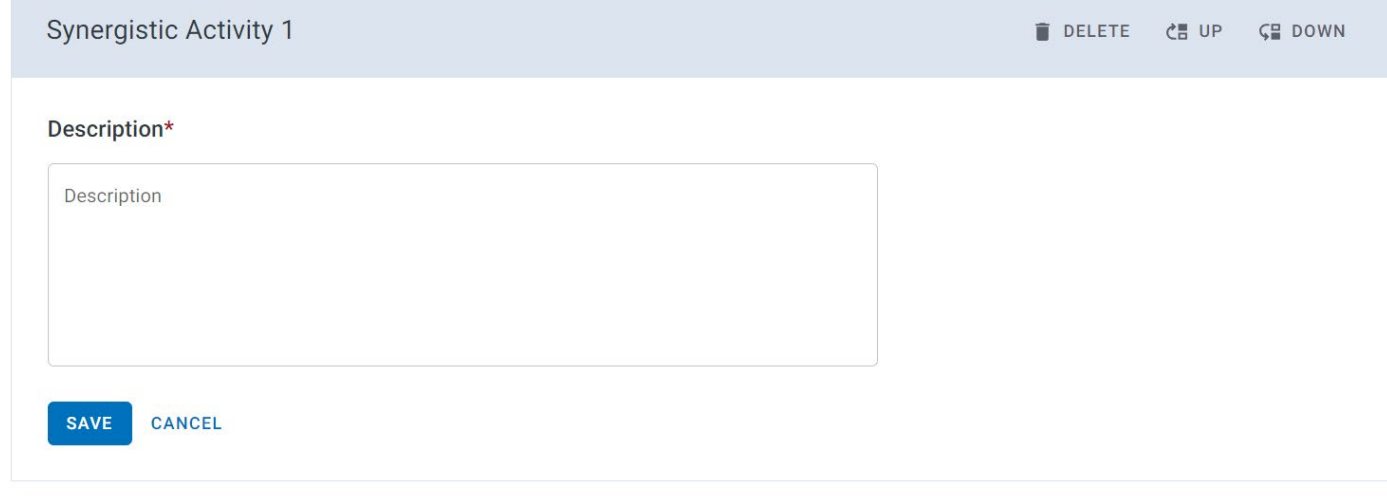

#### D. Synergistic Activities\*

Provide a list of up to five distinct examples that demonstrates the broader impact of the individual's professional and scholarly activities that focus on the integration and transfer of knowledge as well as its creation.

Synergistic activities must be specific and must not include multiple examples to further describe the activity. Examples with multiple components, such as committee member lists, sub-bulleted highlights of honors and prizes, or a listing of organizations for which the individual has served as a reviewer, are not permitted.

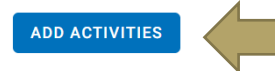

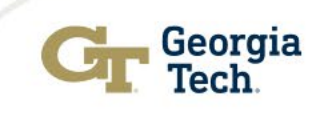

### • Certification

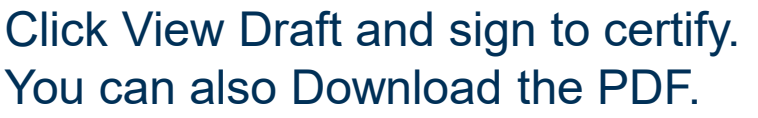

### Certification

**VIEW DRAFT** 

When the individual signs the certification on behalf of themselves, they are certifying that the information is current, accurate, and complete. This includes, but is not limited to, information related to domestic and foreign appointments and positions. Misrepresentations and/or omissions may be subject to prosecution and liability pursuant to, but not limited to, 18 U.S.C. §§287, 1001, 1031 and 31 U.S.C. §§3729-3733 and 3802.

Effective 01/30/2023 **NSF BIOGRAPHICAL SKETCH** OMB-3145-0058 **IDENTIFYING INFORMATION:** NAME: Kirkland, Kristi **POSITION TITLE:** PRIMARY ORGANIZATION AND LOCATION: **Professional Preparation:** ORGANIZATION AND LOCATION **DEGREE RECEIPT DATE FIELD OF STUDY** (if applicable) **Appointments and Positions Products** Products Most Closely Related to the Proposed Project Other Significant Products, Whether or Not Related to the Proposed Project **Synergistic Activities** 

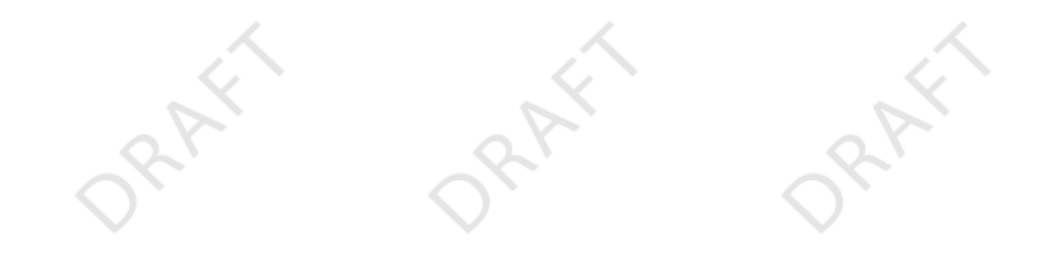

Note: You will not be able to certify and download biosketch if all required information is not complete!!

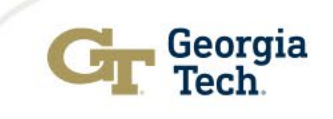

## **A compliant NSF Biosketch**

- Is required for each individual identified as a senior/key personnel
- Must be in the NSF-approved PDF format (sciENcv)
- Sections:
	- Identifying Information
	- Professional Preparation
	- Appointments and Positions
	- Products
	- Synergistic Activities
	- Certifications

More detailed instructions can be found at: [Biographical Sketch Common Form Instructions](https://www.nsf.gov/bfa/dias/policy/researchprotection/commonform_biographicalsketch.pdf) (November 1, 2023)

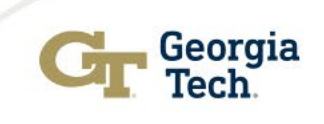

### **Other Useful Resources**

- SciENcv [Background Info](https://www.ncbi.nlm.nih.gov/sciencv/background/)
- [SciENcv: Help Documentation Page](https://www.ncbi.nlm.nih.gov/sciencv/help/) Manual, Tutorial Videos, FAQ

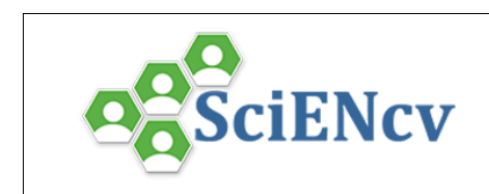

#### **SciENcv: Help Documentation**

A researcher profile system for all individuals who apply for, receive or are associated with research investments from federal agencies. SciENcv is available in My NCBI.

SciENcv >> Help

**Documentation** 

**SciENcv Help Manual** 

#### **Videos SciENcv Tutorial Biographical Sketches for NSF** Current & Pending Support for NSF

Integrating with ORCiD

#### **FAQ**

Where can I find the data schema for SciENcy? The SciENcy data schema is available here.

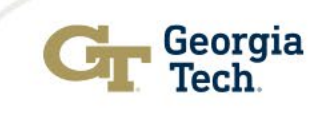

### **Questions?**

### Reach out to: [training@osp.gatech.edu](mailto:training@osp.gatech.edu)

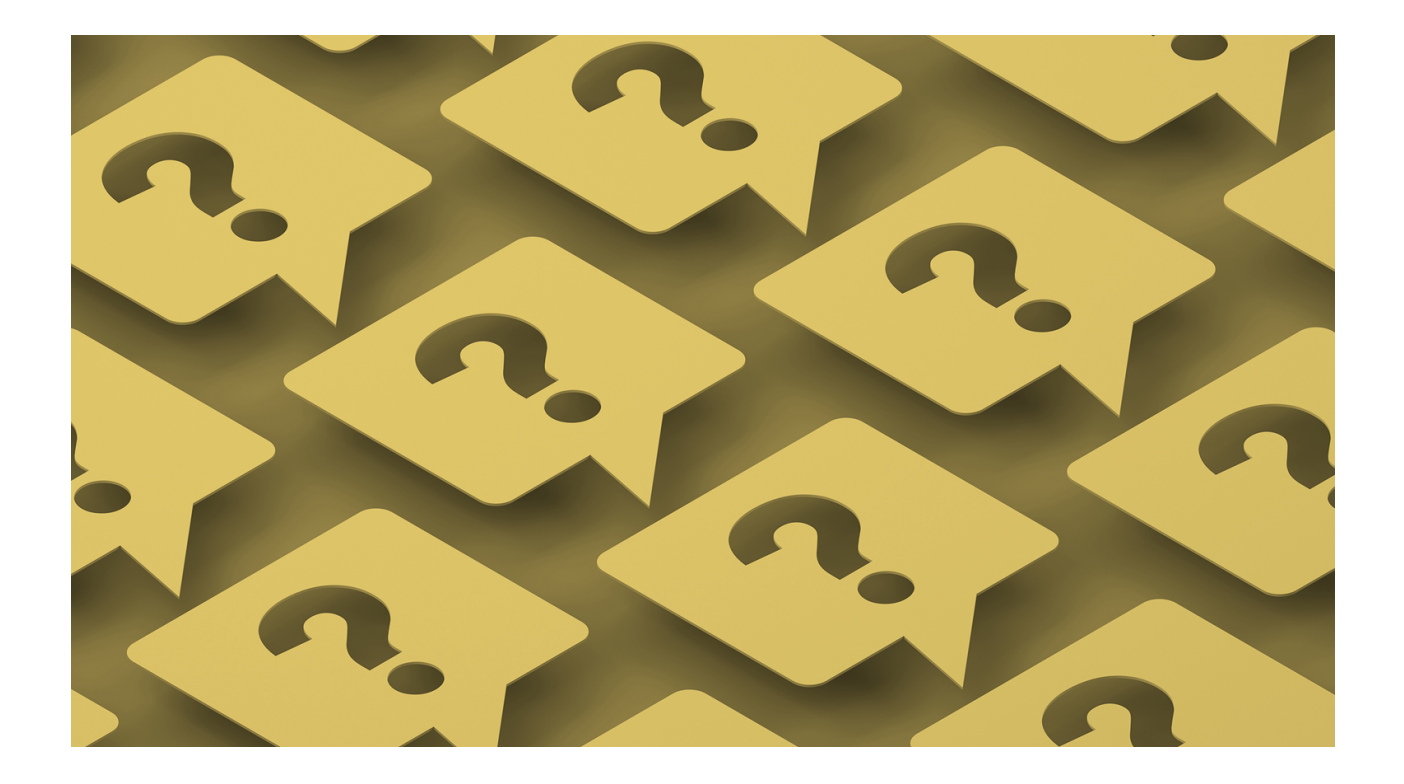

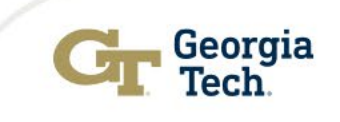